# **Krita 2.9**

# **00 – Main Interface Introduction**

Here is a quick introduction to the main interface in Krita.

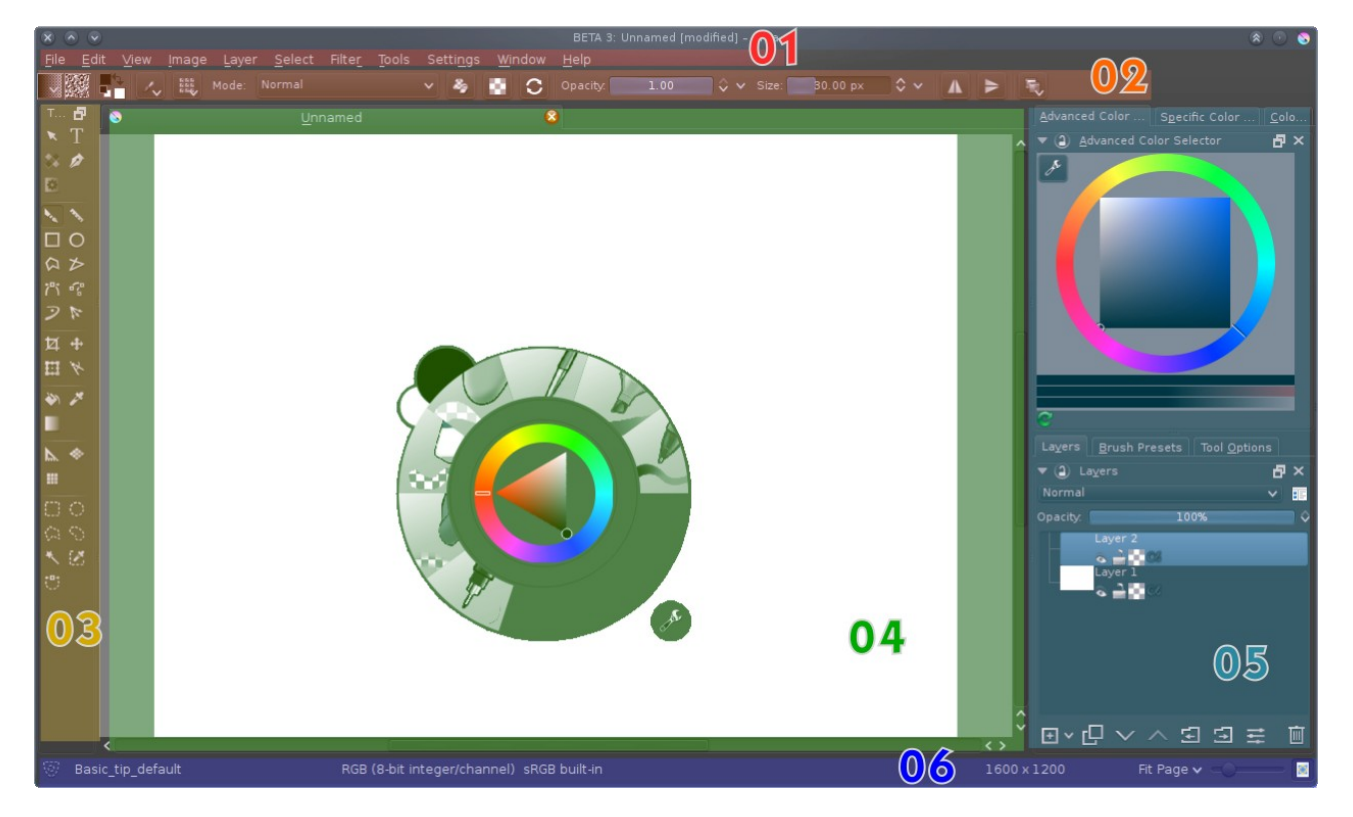

By default, you can find in the main window:

- 01- the menu
- 02- the top bar
- 03- the Tools docker
- 04- the work area
- 05- some essential dockers
- 06- the notifications area

Let's take a quick look at each of these components.

## 01- The Menu

Classic component for a desktop application, the menu gives you access to different functions, stored by categories:

-File: for actions related to file (new, open, save, export, print ...)

-Edit: for edit actions (undo, copy, paste, erase, fill with color or texture, ...)

-View: for actions related to display of the work area (fullscreen, mirror view, display of grid and assistants ...)

-Image: to modify the image (properties, size, color space, separate channels, ...)

-Layer: for actions related to layers (import, convert, scale, rotation, color space, ...)

-Select: for actions related to selection (de/re/select, display selection, feather, grow, shrink, ...)

-Filter: to apply a filter on selected layer

-Tools: to record and play macros (limited feature for now)

-Settings: to access personal settings (dockers selection, configure Krita, shortcuts, manage resources ...)

-Window: for window management (new window, new view, ...)

-Help: to access the help, report a bug, change language, and display information about Krita and KDE.

#### 02- The Top Bar

The bar at the top, above the work area, contains the toolbars. Those are quick access to frequently used features. Users can add/remove buttons in this area to adapt it according to their workflow

(right click in an empty area inside the bar: Configure Toolbars ...).

By default as on the screenshot, from left to right:

-Gradient: select and edit gradients

-Patterns: select and edit patterns

-Colors: select foreground and background colors

-Brush preset editor: access the panel to edit and create brush presets

-Brush preset selector: access the list of presets (complete, filtered by name or by tags)

-Mode: select the blending mode for current brush preset

-Eraser: select the erase blending mode for current brush preset. Can also keep a separate size setting if the option "Eraser switch size" is activated in the brush preset editor.

-Alpha: prevent the brush to paint on transparency

-Reload: reload saved settings from last brush preset selected

-Two shortcuts for opacity, size or flow settings for current brush preset. A third one is

available in the Configure Toolbars menu.

-Horizontal and vertical mirror: activate painting in horizontal and/or vertical mirror mode.

-Workspaces: save and load dockers position

## 03- The Tools Docker

This docker contains all the different tools available. It is by default separated from other dockers, but nothing prevents you from moving it to group it with other dockers in any way.

The tools are grouped by categories (from left to right and top to bottom):

-Vector tools (to use only on vector layers !)

-Selection

-Text

-Pattern

-Calligraphy

-Gradient

-Shape edition (visible only if at least one shape is selected)

-Drawing tools (to use on paint or vector layers, except for the first and the last two that can only be used on paint layers)

-Freehand brush (main painting tool !)

-Line

-Rectangle

-Ellipse

-Polygon

-Polyline

-Bézier curve

-Freehand path

-Dynamic brush

-Multiline brush

-Edition tools

-Crop

-Pan

-Transfom

-Measure

-Color tools

- -Fill (painting)
- -Color picker
- -Gradient (painting)

#### -Assistants and grids

- -Assistants editor
- -Perspective grid (obsolete, better use a perspective assistant)

-Grid editor

- -Selection tools
	- -Rectangle selection
	- -Ellipse selection
	- -Paint selection
	- -Polygon selection
	- -Outline selection
	- -Contiguous color selection
	- -Similar color selection
	- -Bezier selection

# 04- The Work Area

The area to display the current document. Multiple documents can be opened in tabs (by default) or in Subwindows (menu Settings – Configure Krita – General – Multiple Document Mode). When in subwindows mode, you can automatically arrange your opened documents in tiles or cascade subwindows from the Window menu.

A right click in this area activates the pop-up-palette, in which you can access your favorite presets by giving them a tag and select it in the palette settings (and so switch between several favorites set with different tags ...). This palette also contains a simple color selector and last color used.

Some position cursors are available on bottom and right sides.

#### 05- Essential Dockers

By default on the right side, some essential dockers are activated. You are free to activate other dockers, to organize them differently and to save your workspaces. This is even recommended ...

You can do this from the Settings menu, or with a right-click on the top of any docker.

So by default you can find:

-the Advanced color selector: you can configure it for your needs by clicking on the button on the top left corner

-The Specific color selector: to select color values by channel, or by hexadecimal code

-The Color sliders: to select color by Hue, Saturation and Lightness

-Layers: to manage your layer stack

-Brush preset selector: same as the one in the top toolbar, to select one the installed presets. You can filter presets by name, or creating groups with tags.

-Tool options: options of the current selected tool

Other dockers are available from the Settings – Dockers menu.

#### 06- The Notifications Area

At the bottom of the window, from left to right:

-the selection display mode switch (ants or mask)

-the name of the last selected brush preset

-the profile and color space of the file

-the resolution of the file

-the zoom cursor

-the display mode: by default adapted to pixel size (1:1 pixel for 100% zoom),

allows to display the document according to its print size.